# Gather.townの使用方法

※Gather.townの公式サポートブラウザはGoogle ChromeとFirefoxに なっております。他のブラウザでも動作しますが、公式サポートブラウ ザでのご使用を推奨します。

> ブラウザ毎の設定は下記URLをご参照下さい。 https://support.gather.town/help/browser-settings

## 1. ポスター会場への接続、ログイン

#### **ポスター会場のURLをブラウザで開いて下さい。**

※URLはメールでご案内しております。

**B** dere pater

 $\mathbf{x}$  +  $\mathbf{y}$ 

Gather.town内での表示名を入力して Finishを押して下さい。表示名は 氏名(所属) として下さい。

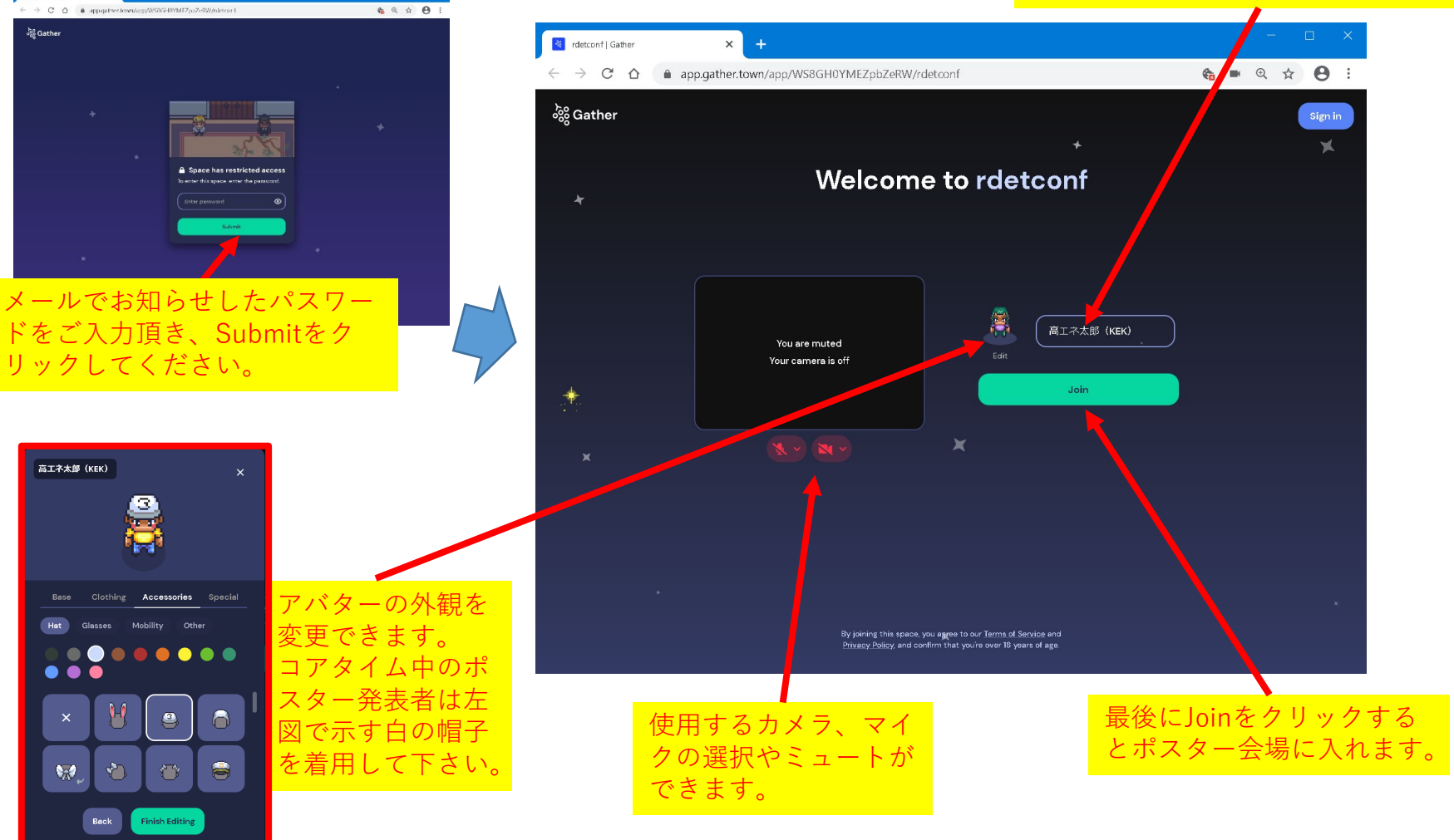

### 2. ポスター会場画面の見方、操作方法

#### **キーボードの矢印キー(↑ ↓ ←→)とXキーのみで操作できます。**

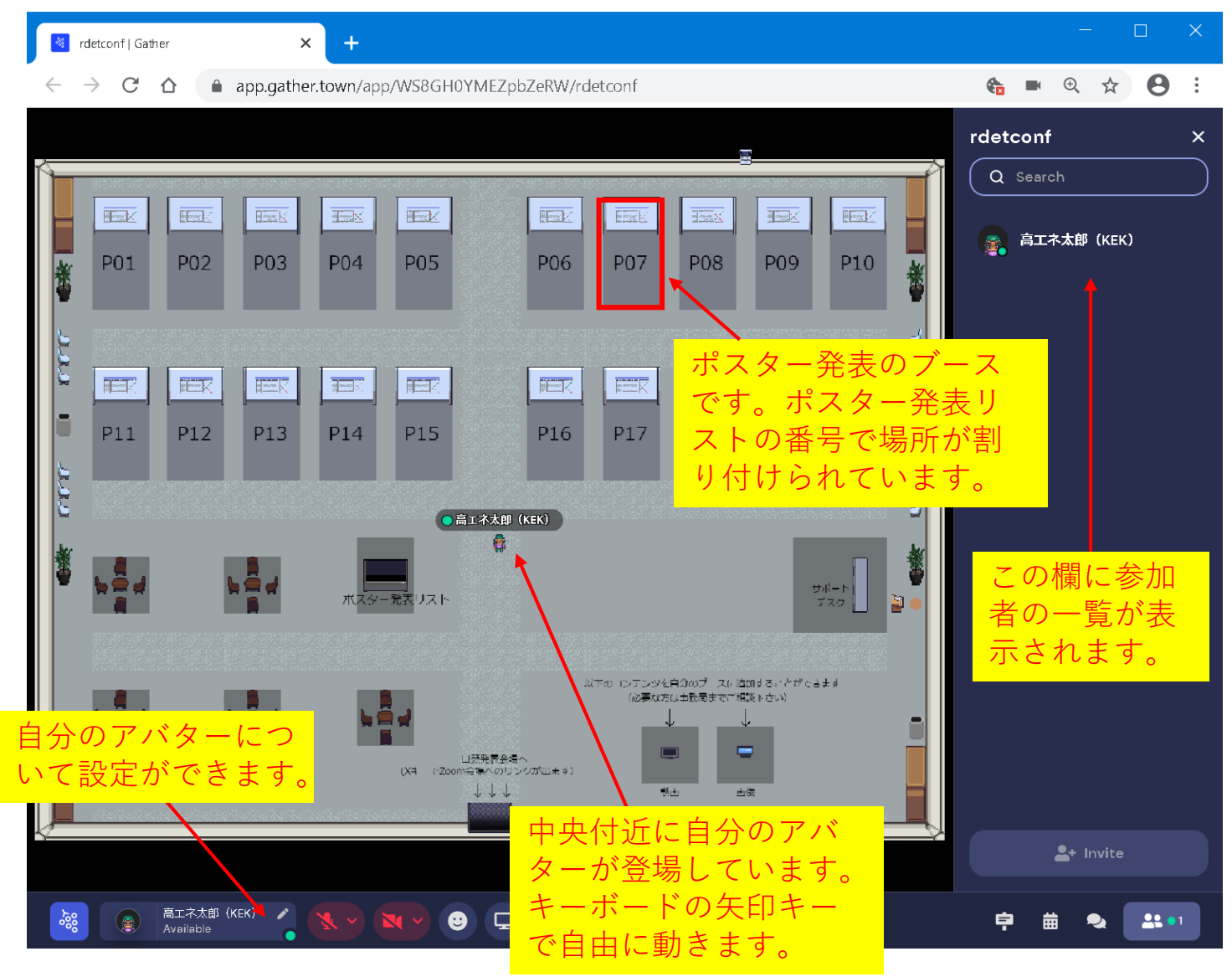

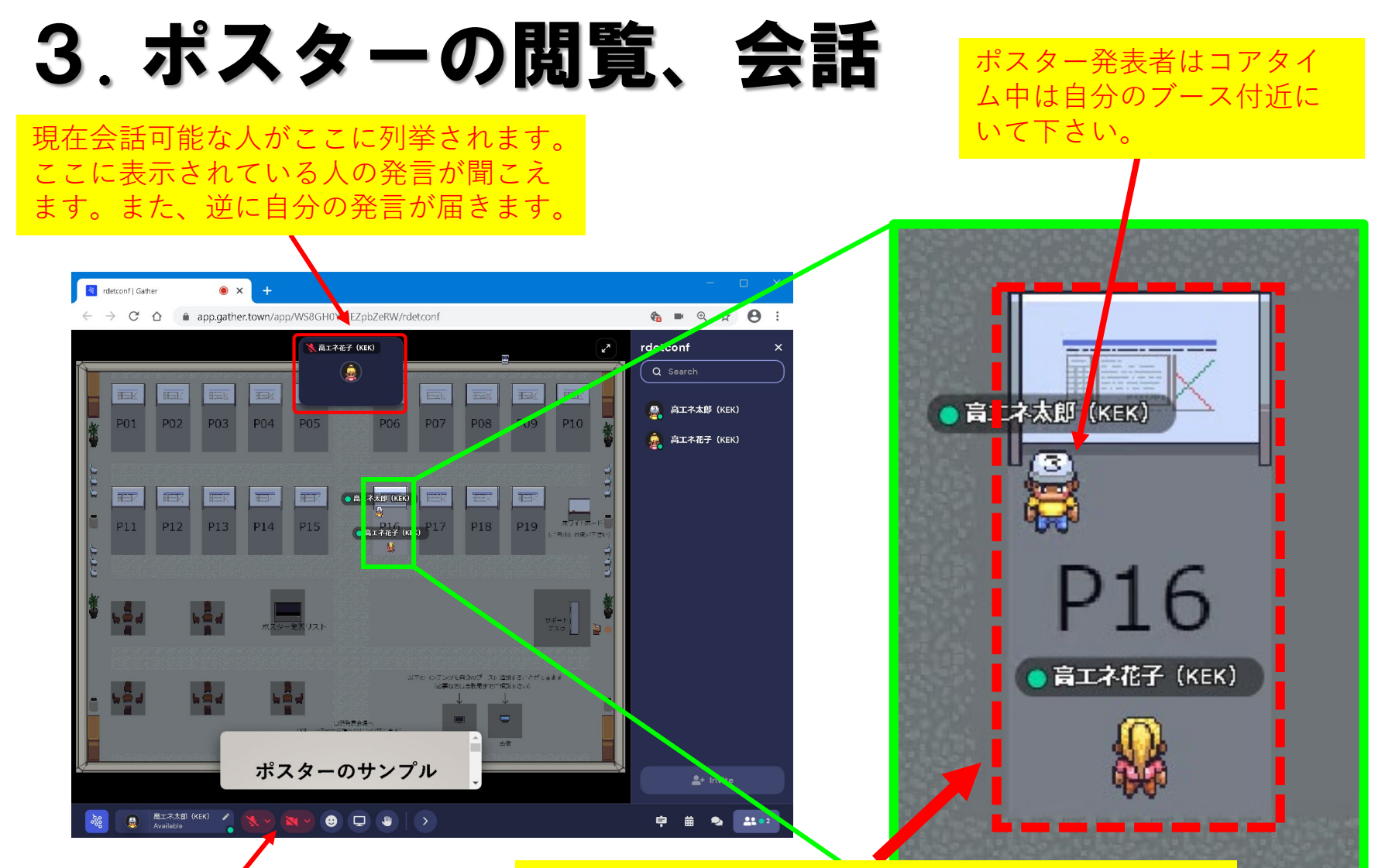

カメラ、マイクのミュー トができます。

赤の点線はポスター発表のブースを表しています。 この中でXキーを押すとそのブースのポスターが閲覧 できます(閲覧を終了するにはもう一度Xキーを押し ます)。同時にブース内にいる人と音声、カメラ映 像が自動的に共有され、会話が可能です。ブースか ら出ると共有が解除されます。

### 4. その他

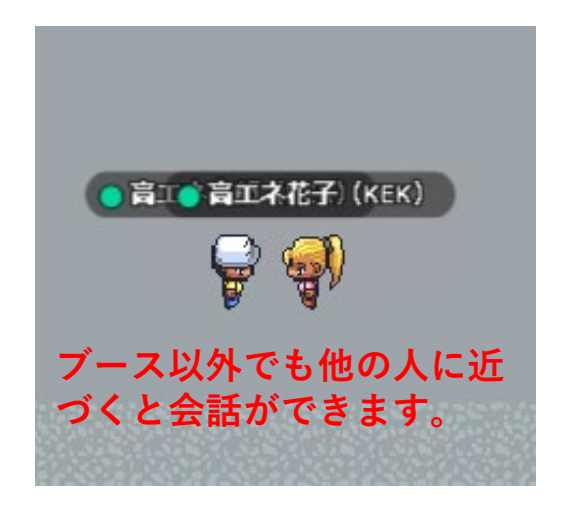

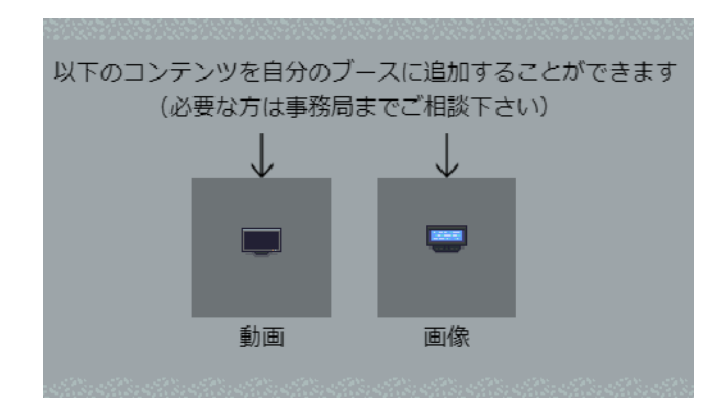

**会場の右下に動画・画像共有の設備サンプルを置いて います。それぞれの付近でXキーを押すとコンテンツ が表示されます。ポスター発表者で自分のブースにこ れらのコンテンツを追加したい方は事務局にご連絡下 さい。**

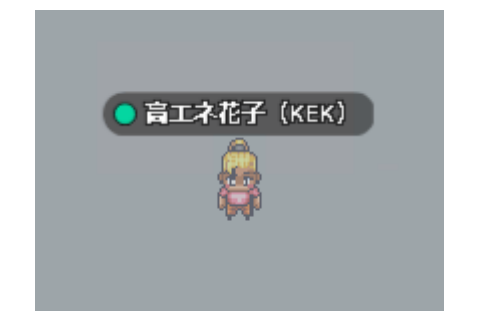

**Gキーを押している間は半透 明化します。この間は人をす り抜けることができます。**

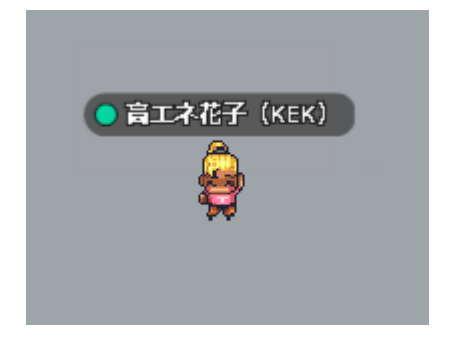

**Zキーを押すと踊れます。**

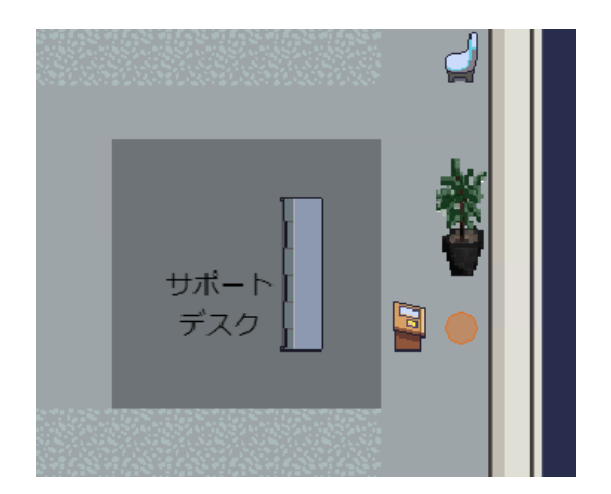

**会場右側にサポートデスクが あります。お困りの際はご利 用下さい。**